# Instructions:

#### HOW TO MODIFY YOUR INSTAGRAM TEMPLATES

Poetry is not only dream and vision; it is the skeleton architecture of our lives. It lays the foundations for a future of change, a bridge across our fears of what has never been before.

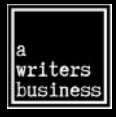

#### AWRITERSBUSINESS.COM

 $Step$   $I:$  Go to www.canva.com and sign up for a free account.

Step 2: Click on "Create Design" and select Instagram Post

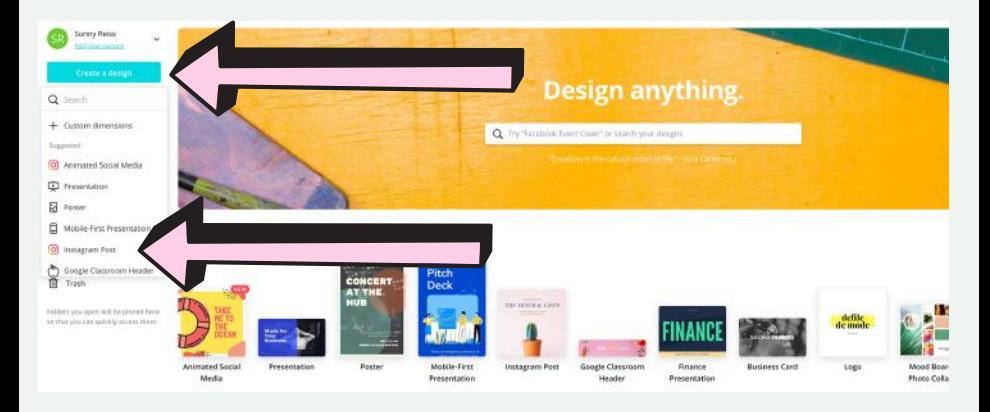

#### $Step$  3: Click on "Upload" in left-hand menu

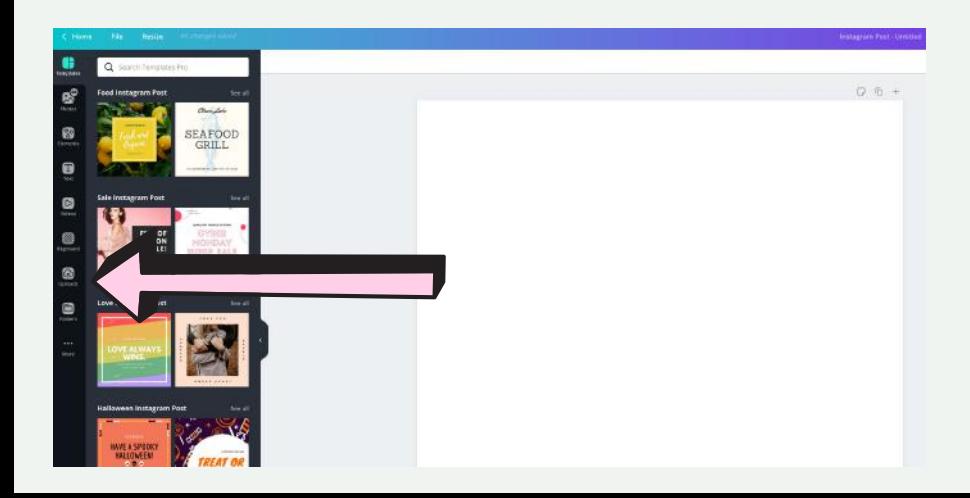

## $Step 4:$  Click on Upload Image or Video Button and choose the  $Step 4:$  background you want to modify

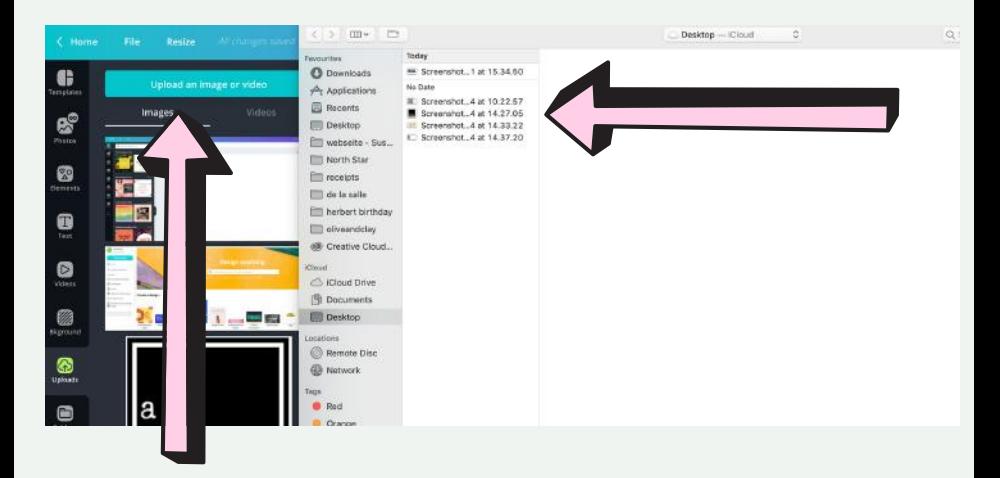

 $Step 5:$  Drag the background from the upload preview on the left to the main screen

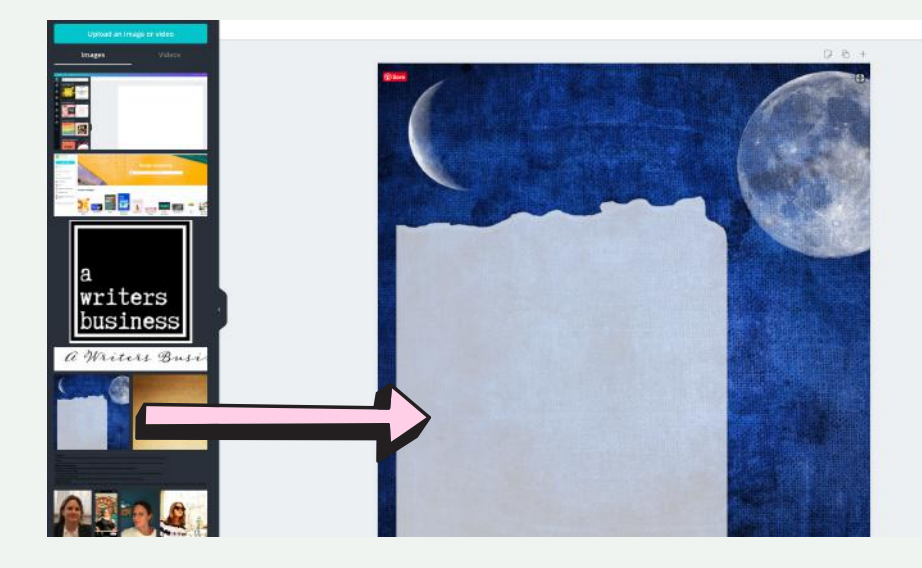

## $Step\;G\text{:}~~$  Click on Text Icon in the left hand menu and choose  $Step\;G\text{:}~~$  "Add a little bit of body text".

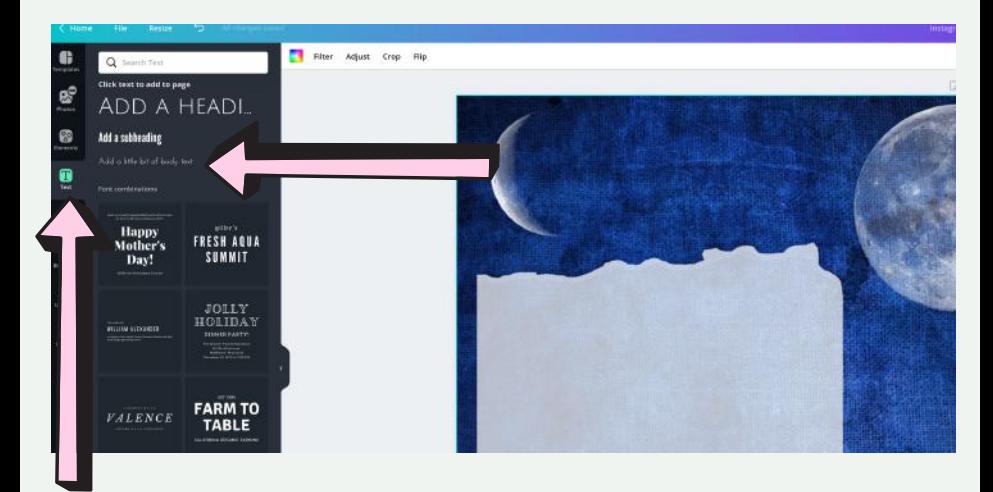

#### Step 7: Choose your favorite font and text size.

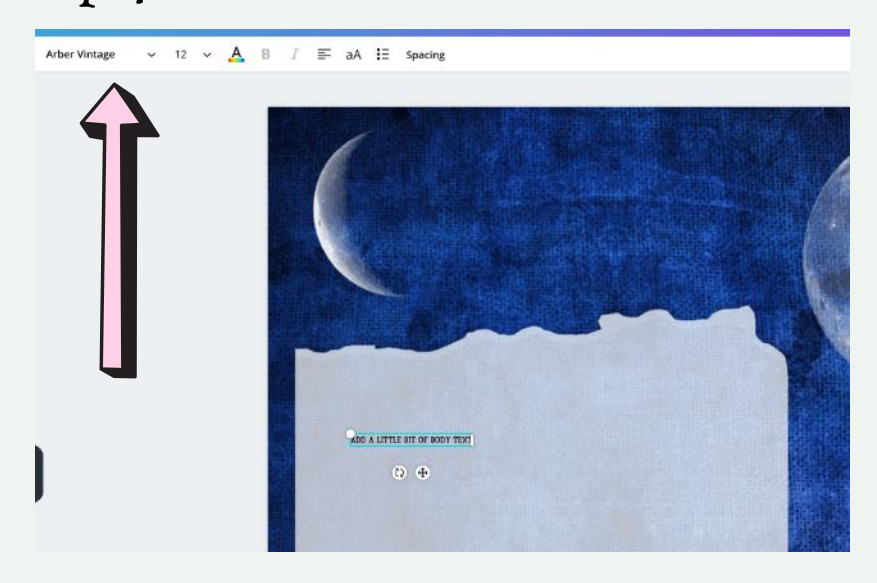

 $Step\ 8:$  Position your text by placing your cursor on the text and using drop and drop

This is a sample poetry text Position it with Drag and Drop To the location of your liking  $\circ$ 

Step 9: You can now download your poem by clicking on the dov arrow.

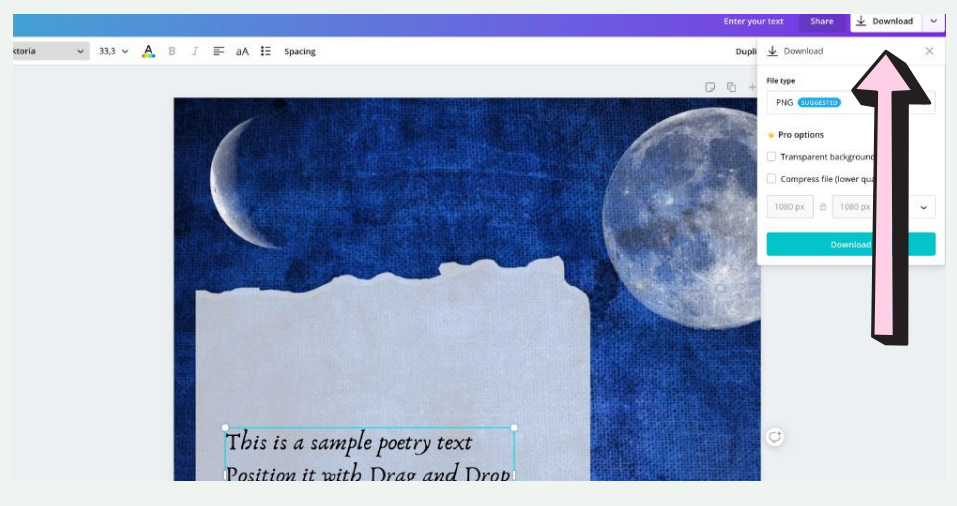

Step 10: Make sure you use PNG format and click on the checkbox next to transparent background and then click on download.

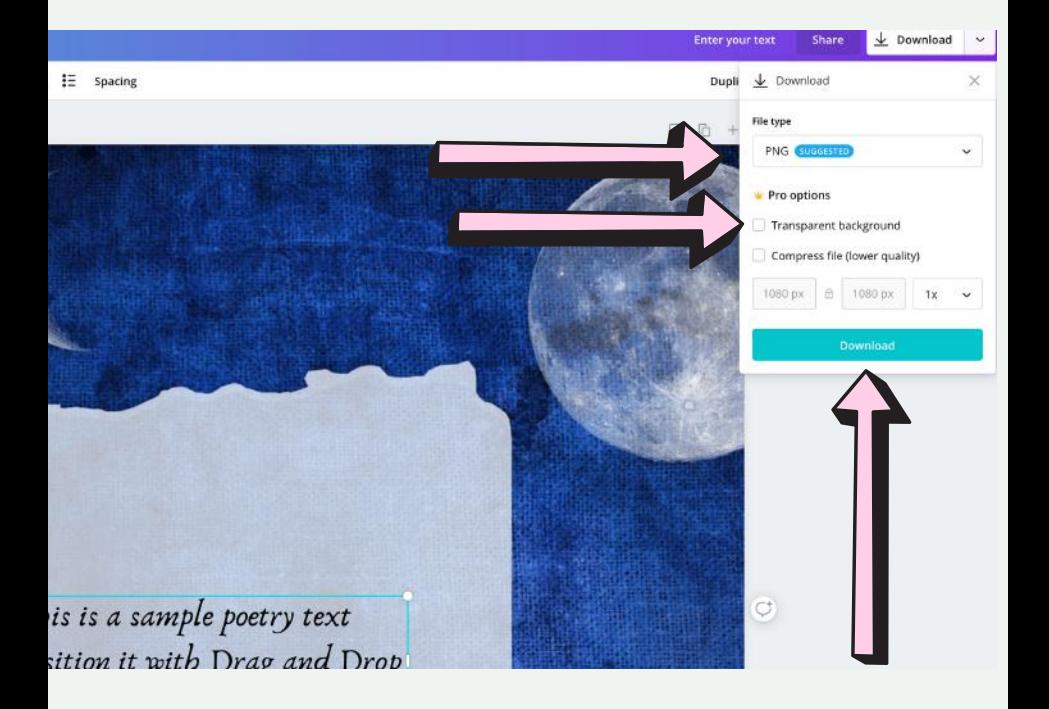

### All Done, Congratulations!

You can now upload your modified image to Instagram!